# **Ergänzung zur Bedienungsanleitung**

Die Bildschirmabbildungen in dieser Bedienungsanleitung dienen nur zur Illustration und können je nach Modell variieren.

# Neue Funktionen im Update Ver. 2.0

# (Nur für Innov-ís XJ1) Nutzstiche und Buchstaben-/Dekorstiche

## Freihand-Couchingstich

C-01 (Freihand-Couchingstich) wurde von der Kategorie Q in die Kategorie S verschoben und die Nummer des Musters wurde in S-01 geändert.

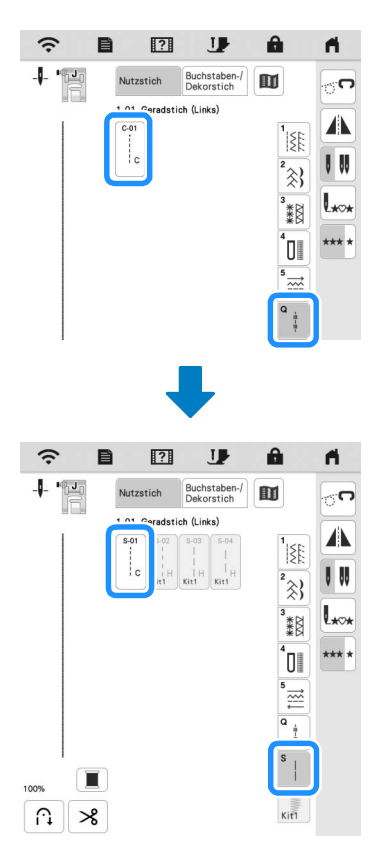

# **Sticken**

#### $\blacksquare$  Stickrahmen

Es kann auch der optionale Magnetrahmen mit Einzelmagneten verwendet werden. Weitere Informationen zum Magnetrahmen mit Einzelmagneten erhalten Sie von Ihrem Brother-Vertragshändler.

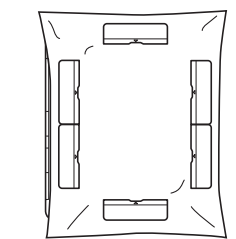

300 mm (H)  $\times$  180 mm (B) (ca. 12 Zoll (H)  $\times$  7 Zoll (B))

# ■ Automatisches Absenken des Nähfußes beim Sticken

Ist [Stickfuß – Auto nach unten] im Einstellungsbildschirm der Maschine auf [ON] eingestellt, wird durch Betätigen der Taste "Start/Stopp" der Stickfuß automatisch abgesenkt, falls er angehoben ist, bevor mit dem Sticken begonnen wird.

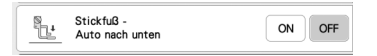

## Abstand in Applikationen

Die Vorgehensweise zum Einstellen von [Abstand Stickerei/ Applikation] hat sich geändert.

#### **<b>22 Anmerkung**

• In früheren Versionen befand sich [Abstand Stickerei/ Applikation] im Einstellungsbildschirm.

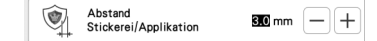

**Befolgen Sie Schritt 1 unter "Erstellen einer Applikation" in der Bedienungsanleitung der Maschine und wählen Sie ein Muster aus.**

**Befolgen Sie Schritt <b>&** unter "Erstellen einer Applikation" **in der Bedienungsanleitung der Maschine und drücken Sie**   $\bullet$  .

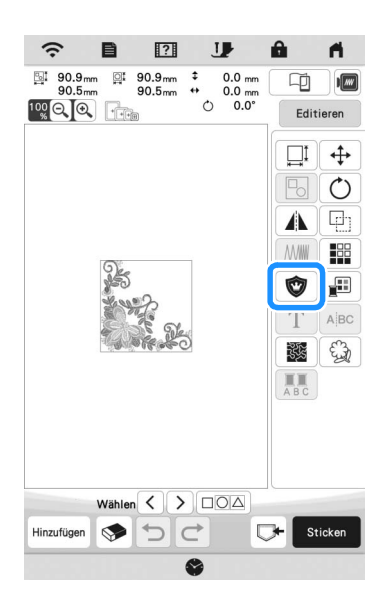

<sup>c</sup>**Legen Sie den Abstand zwischen dem Muster und dem Umriss der Applikation fest und berühren Sie** 

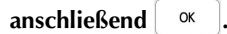

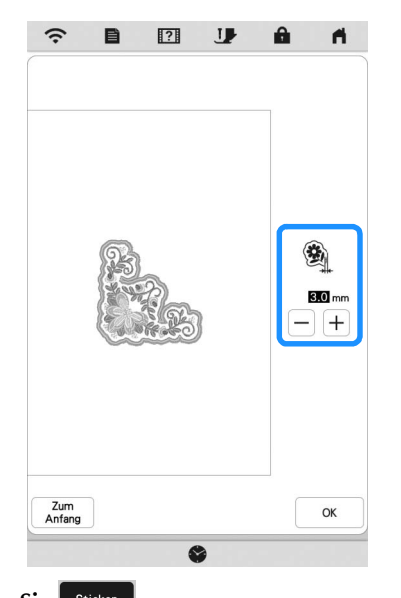

- 4. Berühren Sie **Sticken**
- **B** Befolgen Sie alle Schritte ab Schritt **&** unter "Erstellen **einer Applikation" in der Bedienungsanleitung der Maschine.**

# Mein Design Center

## ■ Stichart

Die Stichart wird unter der Farbkachel der Taste "Linienwerkzeug" angezeigt.

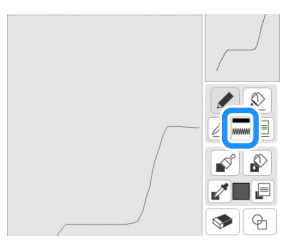

## ■ Taste für Dekorfüllstiche

Die Taste für Dekorfüllstiche im Bildschirm [Bereichseigenschaften] wurde geändert.

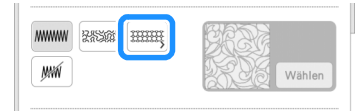

# Andere Funktionen

# ■ Aktualisierung per Wireless-LAN-Verbindung

Wenn die Maschine mit einem starken, zuverlässigen Wireless-LAN verbunden ist, können Aktualisierungsdateien über dieses Netzwerk direkt auf die Maschine heruntergeladen werden.

Weitere Informationen zur Wireless-LAN-Verbindung finden Sie unter "FUNKTIONEN FÜR WIRELESS-NETZWERKVERBINDUNGEN" in der Bedienungsanleitung zur Maschine.

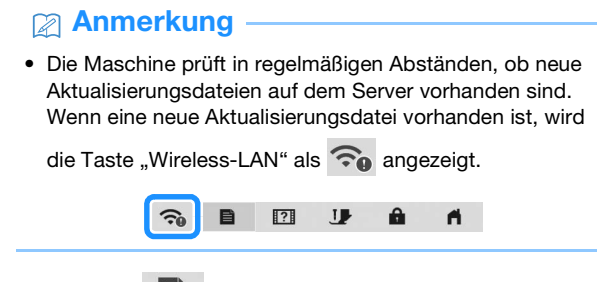

**Berühren Sie E**, um [Aktualisierungsprogramm **herunterladen] im Einstellungsbildschirm anzuzeigen.**

#### **Berühren Sie** Start

- Die Maschine beginnt mit dem Herunterladen der Aktualisierungsdatei, wenn eine neue Aktualisierungsdatei auf dem Server vorhanden ist.
- Die Anzahl der Seiten des Einstellungsbildschirms hängt vom Modell ab.

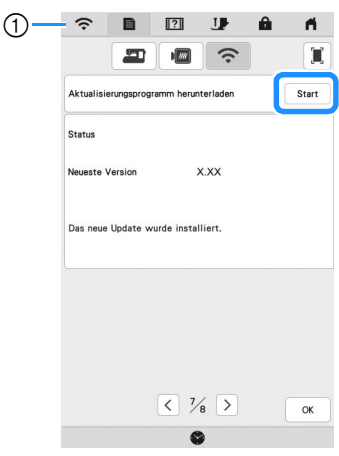

(1) Wenn die Taste "Wireless-LAN" als **angezeigt wird**,

können Sie $\vert$  Start  $\vert$  berühren, damit die Maschine prüft, ob eine neue Aktualisierungsdatei vorhanden ist. Wenn eine neue Aktualisierungsdatei vorhanden ist, wird diese heruntergeladen.

#### **Ö Hinweis**

- Schalten Sie die Maschine nicht aus, während die Software heruntergeladen wird.
- $\bullet$  Berühren Sie  $\parallel$  Pause  $\parallel$  um das Herunterladen anzuhalten.

Mit Fortsetzen können Sie das Herunterladen wieder starten.

**C** Schalten Sie nach dem Herunterladen die Maschine aus.

Halten Sie dann  $(\text{+})$  (Taste "Automatisches Einfädeln") **gedrückt und schalten Sie die Maschine ein.**

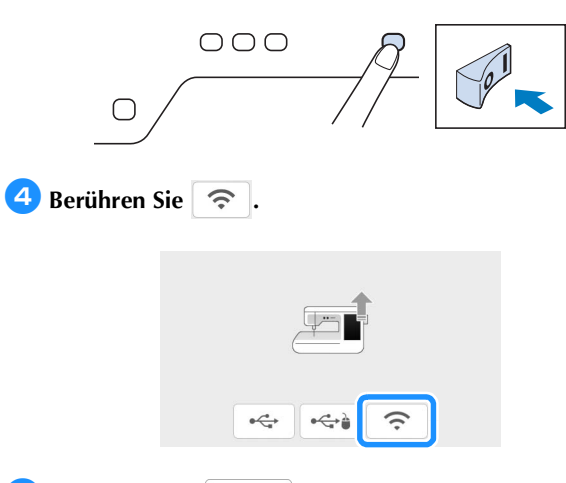

**E** Tippen Sie auf Laden , um die Maschine zu **aktualisieren.**

\* Schalten Sie die Maschine während der Aktualisierung nicht aus.

# Anmerkung

• Wenn Funktionsänderungen oder -erweiterungen vorliegen, werden auf der Maschine verfügbare Bedienungsanleitungen ggf. aktualisiert.

### Q Meldung für Wireless-LAN

Nach dem Einschalten der Maschine wird u. U. folgende Meldung angezeigt.

Zum Festlegen der WLAN-Einstellungen berühren Sie [OK] und befolgen dann Schritte **G** bis **G** unter "Verwenden des Assistenten zum Einrichten der Wireless-Netzwerkverbindung" in der Bedienungsanleitung der Maschine.

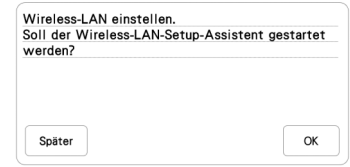

#### **Lernvideos**

Einige Lernvideos wurden aktualisiert. Siehe "Wiedergabe eines Lernvideos" in der Bedienungsanleitung der Maschine.

#### **M** Kit

[KIT I] wurde zum Einstellungsbildschirm hinzugefügt. Die Tasten oder Registerkarten einiger Stich- oder Stickmuster werden möglicherweise hellgrau dargestellt und stehen nicht zur Verfügung. Um das [KIT I] zu aktivieren, müssen Sie ein optionales Upgrade-KIT erwerben.

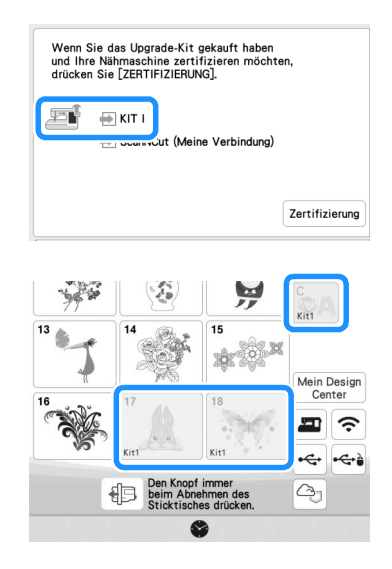

# **Sticken**

## ■ Einstellung der Fadenspannung

Wenn Sie die Fadenspannung ändern, bleibt die neue Einstellung nach dem Aus- und Einschalten der Maschine bestehen. Diese neue Einstellung wird auf alle ausgewählten Muster angewendet.

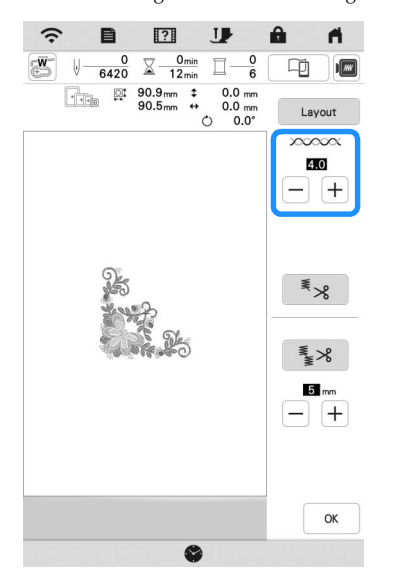

# Andere Funktionen

## ■ Zurücksetzen der Maschine

Löschen Sie bei Bedarf alle auf der Maschine gespeicherten Daten, benutzerdefinierte Einstellungen und Netzwerkinformationen. Bevor Sie die Maschine verleihen, an eine andere Person weitergeben oder entsorgen, sollten Sie unbedingt die Funktion "Auf Standardeinstellungen zurücksetzen" ausführen, um alle Einstellungen zu löschen, sodass Dritte nicht darauf zugreifen können.

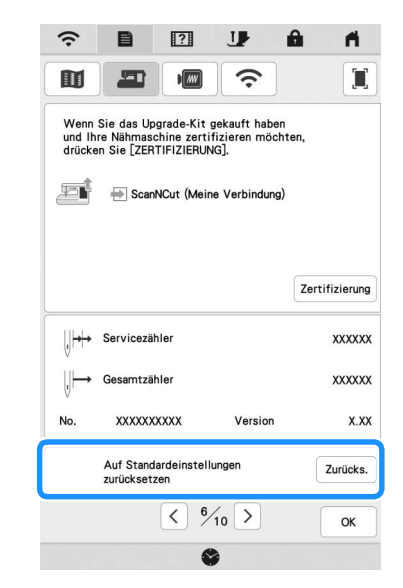

#### ■ Kompatibel mit Artspira App

Es wurden Funktionen für die Artspira App hinzugefügt. Mit diesen Funktionen können Sie Inhalte in der App an die Stickmaschine übertragen und mit den Funktionen der App originelle Projekte erstellen.

Weitere Informationen zur App finden Sie auf der offiziellen Website. Einzelheiten zur Verwendung der Stickmaschine mit der App finden Sie in der Kurzanleitung zu Artspira auf der Support-Seite zu Artspira (https://s.brother/csyai/).

# ■ ScanNCut (Meine Verbindung)

#### **\* Nur in bestimmten Verkaufsregionen.**

"ScanNCut (Meine Verbindung)" wurde zum Einstellungsbildschirm hinzugefügt.

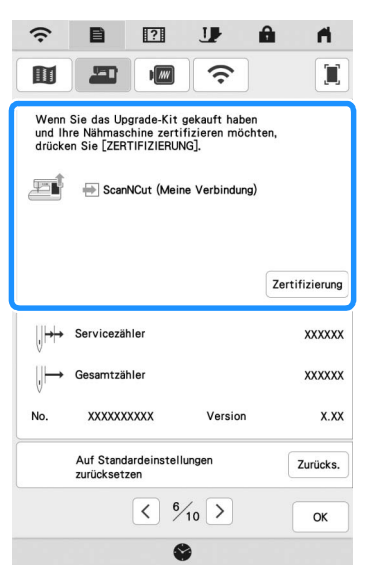

Nach der Aktivierung von "ScanNCut (Meine Verbindung)" stehen Ihnen Funktionen zu Verfügung, die mit den Funktionen der Brother-Schneidmaschine kombiniert werden können (nur für kompatible Modelle).

- O Senden Sie ein integriertes Muster von der Schneidmaschine an die Stickmaschine und bearbeiten Sie das Muster in Mein Design Center zur Verwendung beim Sticken.
- Senden Sie ein Stickmuster von der Stickmaschine an die Schneidmaschine, um es beim Schneiden bzw. Zeichnen zu verwenden.
- Wenden Sie auf der Stickmaschine die Applikationseinstellungen auf einen Teil eines Stickmusters an und erstellen Sie daraus eine Applikation.

Weitere Informationen zu kompatiblen Maschinen finden Sie auf der Brother Support Website (http://s.brother/cnxaa/).

Weitere Informationen zur Aktivierung von "ScanNCut (Meine Verbindung)" und den kombinierten Funktionen finden Sie in der Bedienungsanleitung "Meine Verbindung (Serie Innov-is BP/XE/XJ)" auf der folgenden Webseite. (https://s.brother/cmead/) oder (https://s.brother/cmeaf/)

German 882-W70/W80/W82 Version A